# Resident Permit Guide

Digital Permit Trial Zone 02R

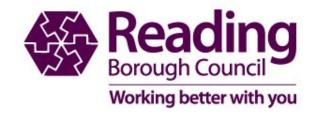

#### Resident Digital Permit Guide

- The following pages will help you understand how the digital permit will work during the trial
- If you experience any difficulties when ordering your permit, please let us know via our contact pages www.reading.gov.uk/parkingcontact
- To enable us to gain feedback on your experience please visit <u>www.reading.gov.uk/digitalpermits</u>
- Please note this is for feedback only and will form part of the consultation.
- We will not reply to feedback received.

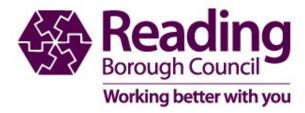

### Logging into your permit account

https://permits.paysmarti.co.uk/acct/reading/

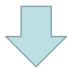

| My permit account                                  |                                                                                                    |
|----------------------------------------------------|----------------------------------------------------------------------------------------------------|
| with this service. If you need any assistance, ple | ints Parking Permit and Car Park Season Ticket and RBH Staff Apply Online Service. In order to apply for a permit you will need to ease contact the permit team by e-mail at residents.parking@reading.gov.uk. For Car Park Season Ticket and RBH Staff applicant ENEW A PERMIT PLEASE GO TO "MY PERMITS" ICON WHEN LOGGED IN New Permit Charges come into effect on 01 May 2 |
| Email :                                            | rbc.tuser@gmail.com                                                                                                    |
| Password:                                          |                                                                                                    |
|                                                    | Create a new account Sign in to my account                                                                                                    |
|                                                    |                                                                                                    |

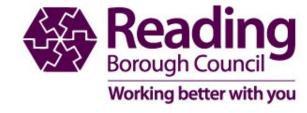

New account holders see page 4

### Create a Permit Account

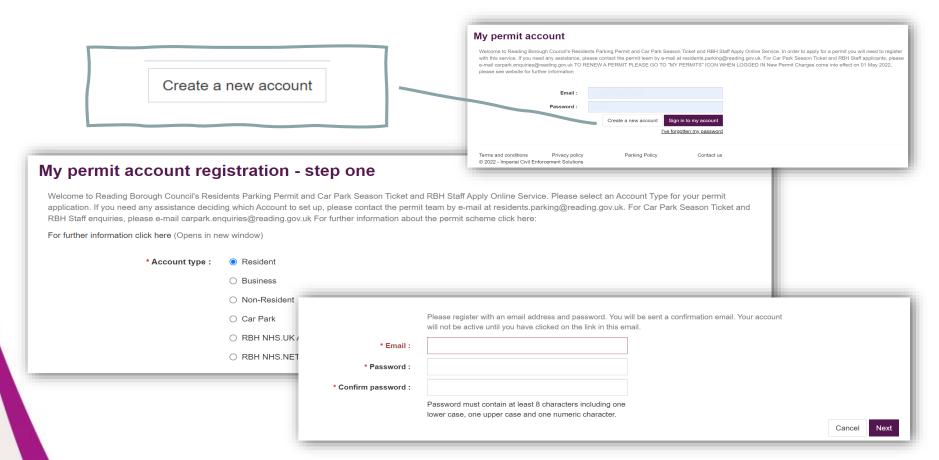

Save our email address to ensure any emails we send you do not go into junk or spam folders

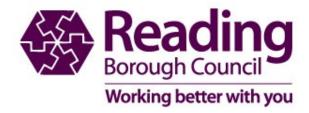

## Ordering your permit

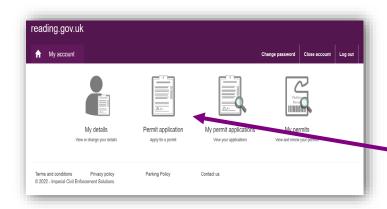

Select Permit application and then choose Resident under permit category

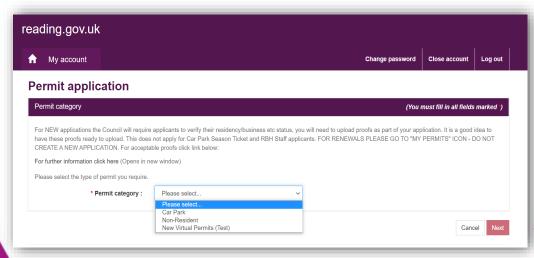

NB. Permit category will show Resident once system is live

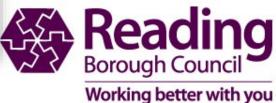

## Make your application

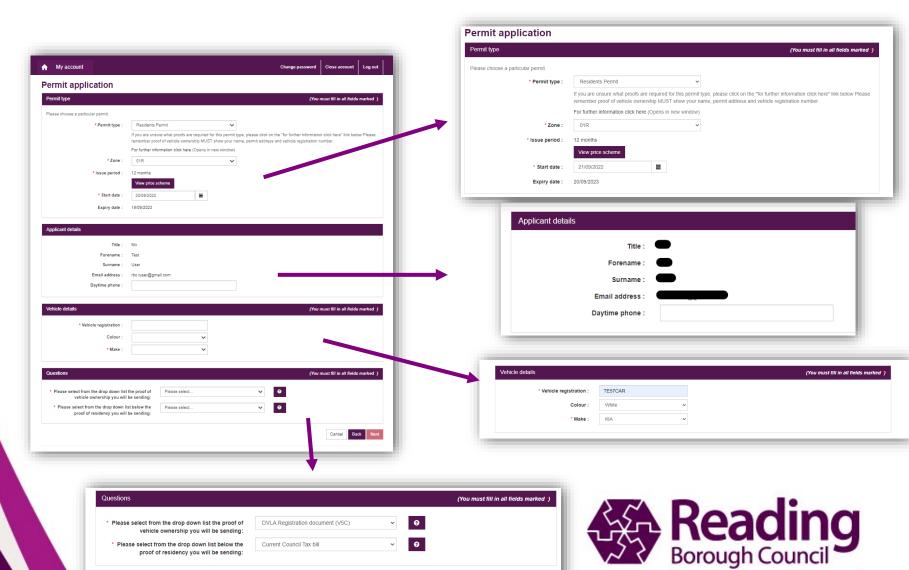

Cancel Back Next

Working better with you

\* Please select from the drop down list below the

proof of residency you will be sending:

Current Council Tax bill

### **Quality Check your application**

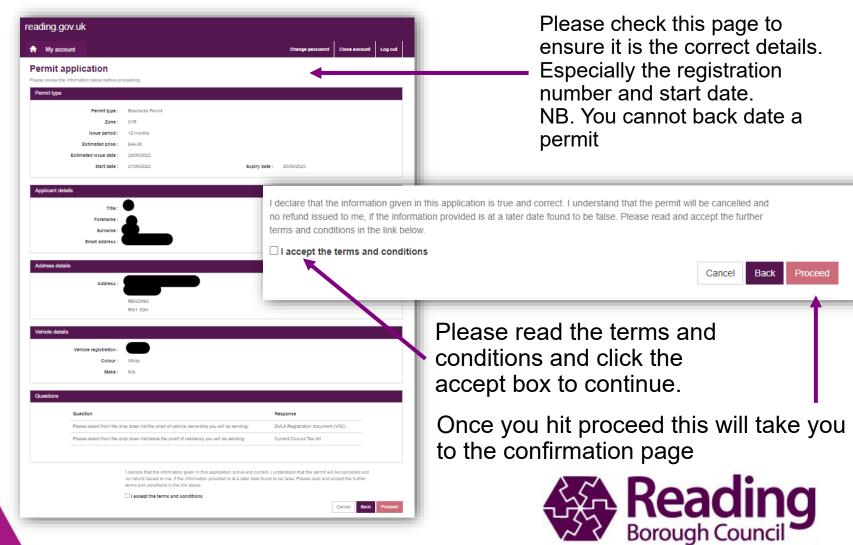

Working better with you

### Permit application confirmation

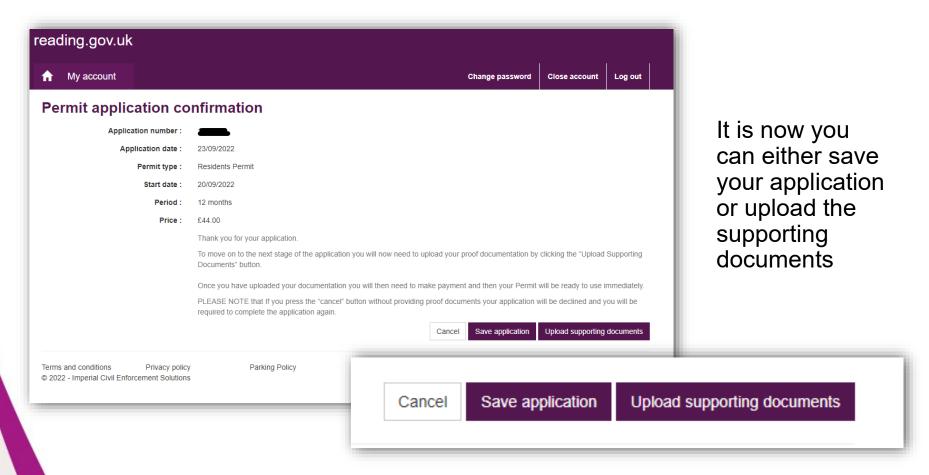

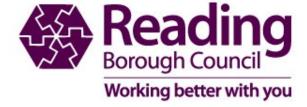

### Save Permit application

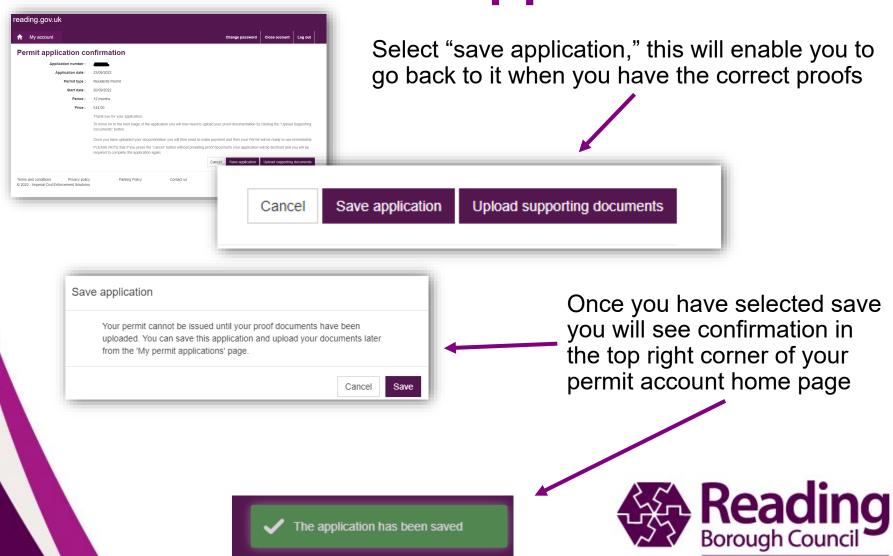

Working better with you

#### Upload documents to Permit application

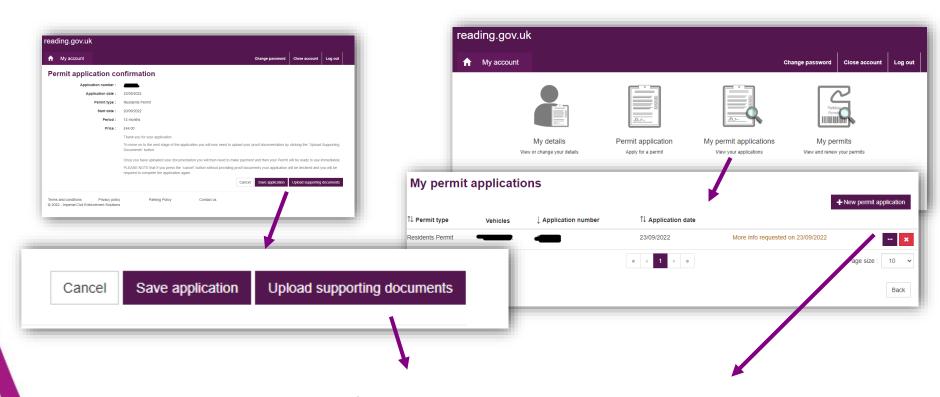

Whether uploading at time of application or going back to a saved application you will then go to the upload supporting documentation page

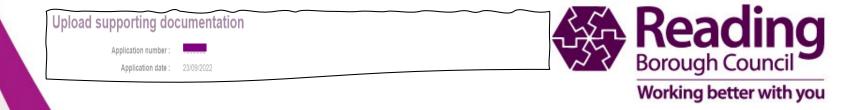

### Upload supporting documentation

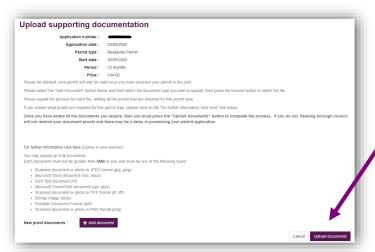

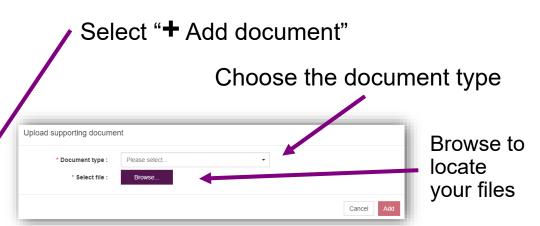

Once added it will show a preview of your document

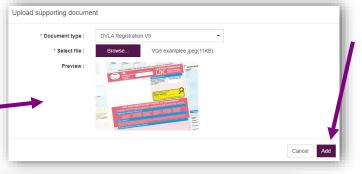

Then select add. This adds to your account ready for uploading. It will show you that it is there in the list.

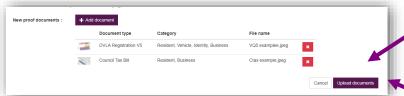

Do this for each supporting document. Once all documents are ready, select Upload documents

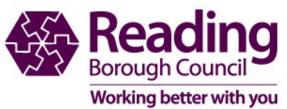

### Permit application confirmation

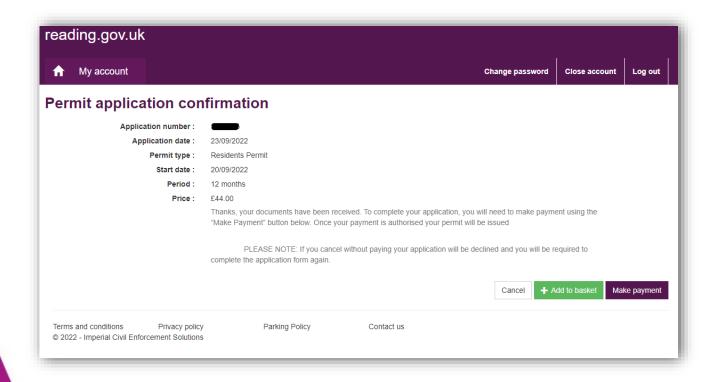

This will now lead you to the normal Make payment screen

Please follow normal payment process.

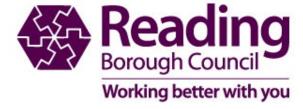

## Payment Page Confirmation

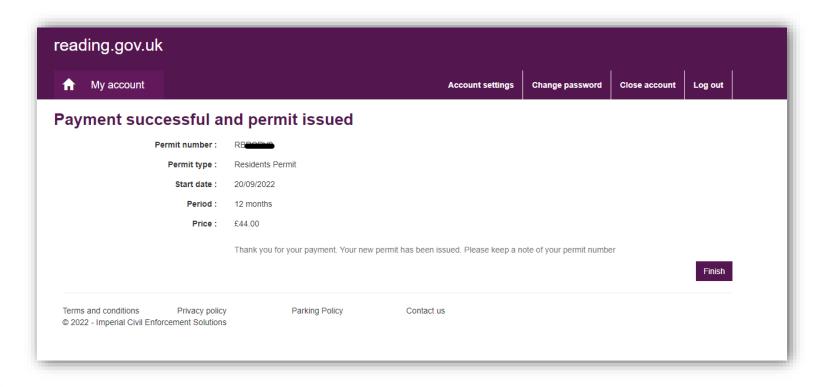

The permit will be live from the date you have requested it to start.

You cannot back date a permit

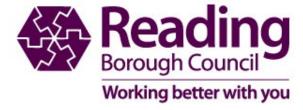